# Aide-mémoire **Microsoft Teams** Une application Office 365

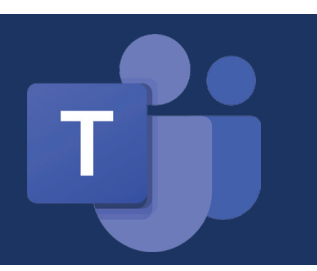

## Créer une réunion Teams dans Outlook

- 1. Créer un **Rendez-vous** et cliquer sur **Réunion Teams** dans votre convocation Outlook.
- 2. Votre convocation se modifie à ce moment et vous pouvez inviter les personnes et ajouter des salles physiques (au besoin).
- 3. L'option **Rejoindre la réunion Microsoft Teams** s'affichera pour tous les participants de la réunion.

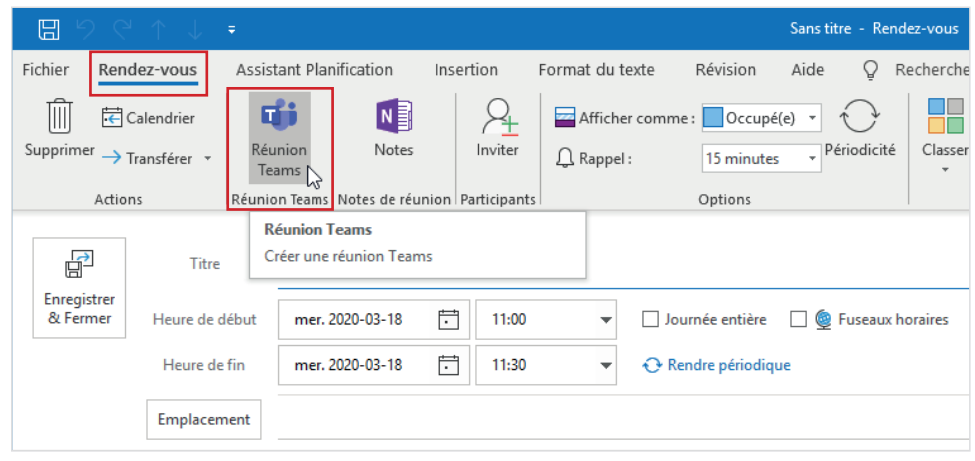

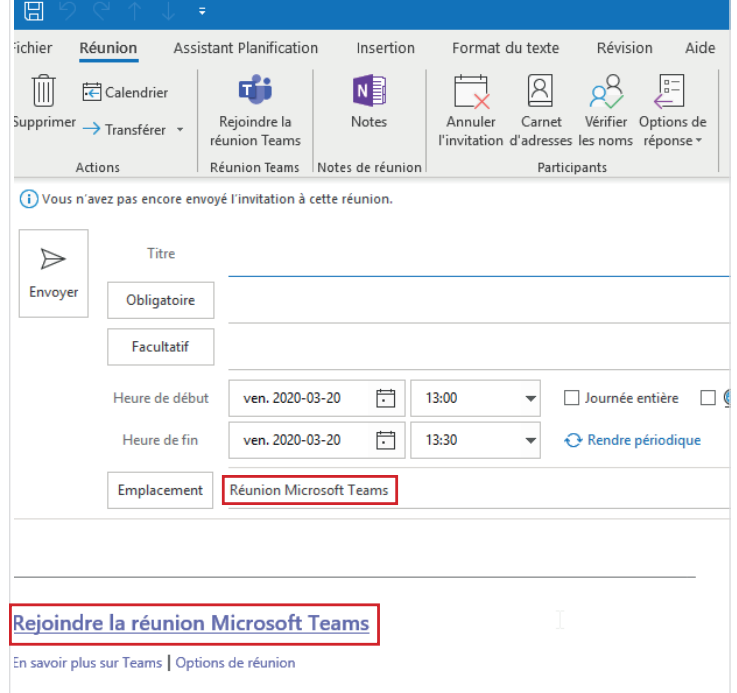

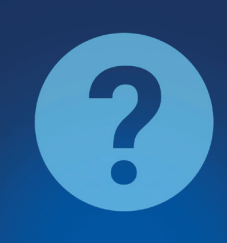

### Des questions?

- > Soutien matériel informatique RTC Centre d'assistance en technologies de l'information (CATI) : Portail Web CATI (via intranet) ou Courriel (cati@rtcquebec.ca)
- > Office 365 : Équipe Projet O365 via Teams, Yammer [\(groupe Office 365 FAQ](https://www.yammer.com/rtcquebec.ca/#/threads/inGroup?type=in_group&feedId=6759448576)) ou Courriel (Office365@rtcquebec.ca)

# Aide-mémoire **Microsoft Teams** Une application Office 365

## Rejoindre une réunion dans Teams

1. Entrer dans la réunion à partir de l'invitation reçue ou en cliquant sur la réunion dans votre calendrier Outlook : sélectionner **Joindre maintenant** lorsque vos paramètres audio et vidéo sont configurés (voir étape 2).

2. Choisissez les **paramètres audio et vidéo** que vous souhaitez utiliser. Notez que la caméra est optionnelle, vous pouvez la désactiver si vous préférez. Dans le contexte actuel, le RTC recommande ne pas activer la caméra, car son utilisation augmente significativement la charge sur la bande passante.

#### **Conseil**

Votre poste informatique doit être muni d'un micro et celui-ci doit être allumé pour pouvoir participer à une réunion Teams.

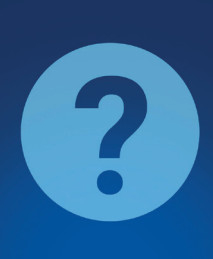

### Des questions?

- > Soutien matériel informatique RTC Centre d'assistance en technologies de l'information (CATI) : Portail Web CATI (via intranet) ou Courriel (cati@rtcquebec.ca)
- > Office 365 : Équipe Projet O365 via Teams, Yamme[r \(groupe Office 365 FAQ](https://www.yammer.com/rtcquebec.ca/#/threads/inGroup?type=in_group&feedId=6759448576)) ou Courriel (Office365@rtcquebec.ca)

 $\mathcal{P}$ 

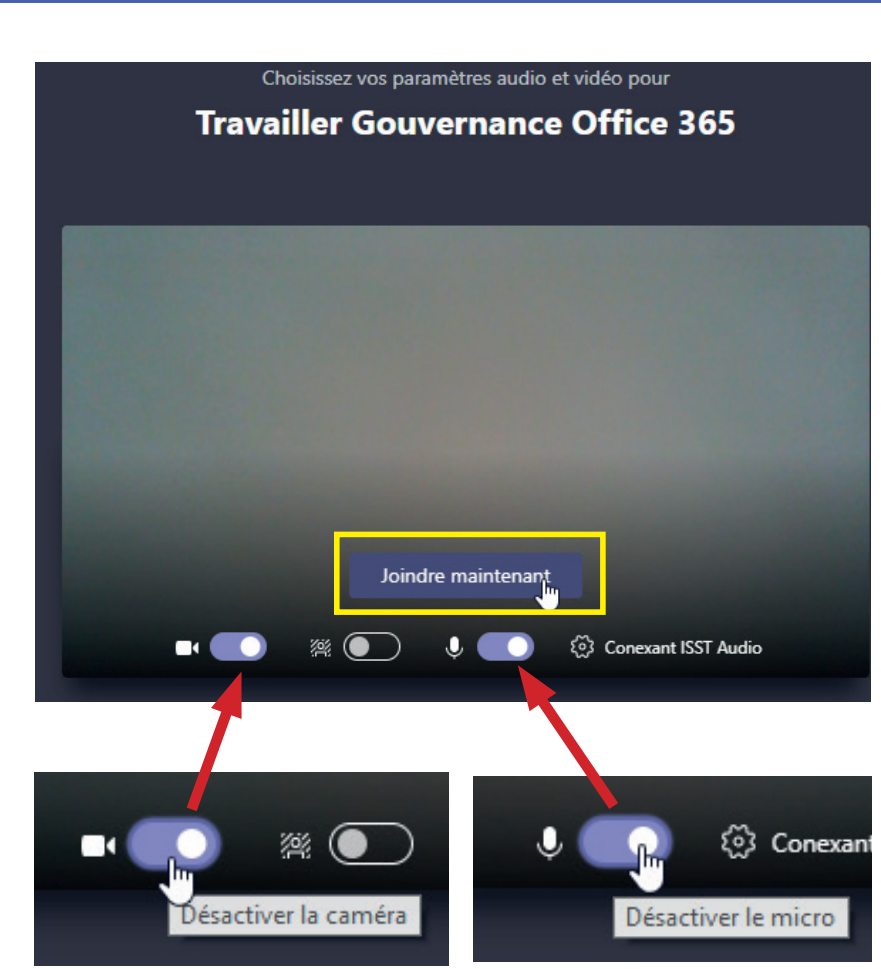

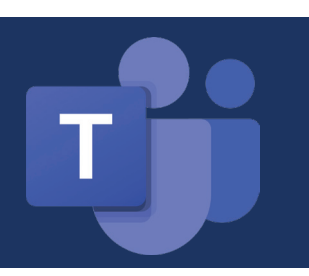

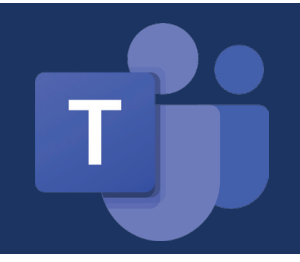

# Aide-mémoire **Microsoft Teams** Une application Office 365

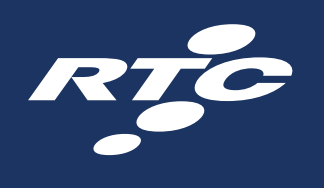

# Rejoindre une réunion dans Teams prévue dans Outlook

#### **Vous n'avez pas l'application Teams**

Vous pouvez tout de même participer à une réunion Teams convoquée via Outlook.

1. Dans votre invitation par courrier électronique, sélectionner **Rejoindre la réunion Microsoft Teams**.

Rejoindre la réunion Microsoft Teams

En savoir plus sur Teams | Options de réunion

- 2. Si vous avez déjà accédé à l'application Teams, **deux possibilités** s'offrent à vous :
	- > Télécharger l'application Windows : **Télécharger l'application Teams**.
	- > Rejoindre sur le Web : **Rejoindre une réunion Teams sur le Web** *(voir procédure en page 1 de ce document).* Si vous choisissez de participer via le Web, taper votre nom et sélectionner **Rejoindre maintenant**.
- 3. Si vous disposez d'un compte Teams, sélectionnez **Se connecter** pour afficher la conversation de réunion et bien plus encore.
- 4. Choisissez les paramètres audio et vidéo que vous souhaitez utiliser *(voir procédure en page 2 de ce document).*
- 5. Selon les paramètres de la réunion, vous accédez à une salle d'attente dans laquelle les participants peuvent vous autoriser.

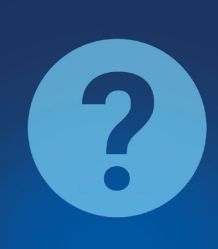

### Des questions?

- > Soutien matériel informatique RTC Centre d'assistance en technologies de l'information (CATI) : Portail Web CATI (via intranet) ou Courriel (cati@rtcquebec.ca)
- > Office 365 : Équipe Projet O365 via Teams, Yammer [\(groupe Office 365 FAQ](https://www.yammer.com/rtcquebec.ca/#/threads/inGroup?type=in_group&feedId=6759448576)) ou Courriel (Office365@rtcquebec.ca)